# **SOLUCIONANDO NECESIDADES ESPECIFICAS CON GNU/LINUX**

Deisy Yohana Pérez Martínez e-mail: [dyperezm@unadvirtual.edu.co](mailto:dyperezm@unadvirtual.edu.co) Luis Eduardo Consuegra e-mail: [leconsuegrag@unadvirtual.edu.co](mailto:leconsuegrag@unadvirtual.edu.co) Miguel Alejandro Gaviria Plazas e-mail: [magaviriapl@unad.edu.co](mailto:magaviriapl@unad.edu.co)

*RESUMEN: El presente artículo tiene como objetivo evidenciar los resultados obtenidos de la instalación y configuración de los servicios de tecnologías de información que las pequeñas y medianas empresas pueden implementar para el control y organización de sus procesos a través de la distribución de Linux NethServer basada en la distro GNU/Linux Centos.*

*Desde la herramienta NethServer, se configuran las interfaces virtuales y se instalan los paquetes necesarios para la implementación y puesta en funcionamiento de los servicios de Firewall, Print Sever, File Server y Proxy, fundamentales en el desarrollo de los procesos relacionados con la infraestructura tecnológica de intranet y extranet para las pequeñas y medianas empresas.*

**PALABRAS CLAVE**: DHCP, GNU/Linux, Infraestructura, IT, Cortafuegos, Proxy, Servidor.

**ABSTRACT:** *This article aims to demonstrate the results obtained from the installation and configuration of information technology services that small and mediumsized companies can implement for the control and organization of their processes through the distribution of Linux NethServer based on the distro Cents.*

*From the NethServer tool, the virtual interfaces are configured, and the necessary packages are installed for the implementation and start-up of the Firewall, Print Sever, File Server and Proxy services, fundamental in the development of processes related to the technological infrastructure of intranet and extranet for small and medium-sized companies.*

**KEYWORDS**: DHCP, GNU/Linux, infrastructure, IT, Firewall, Proxy, Server.

# **1 INTRODUCCIÓN**

En este artículo se evidencian los conocimientos adquiridos durante el desarrollo del Diplomado de Profundización en Linux, demostrados en la realización de cada una de las actividades planteadas, que da como resultado un aprendizaje continuo en el manejo y configuración del sistema operativo GNU/Linux, en sus diferentes distros, así como, la ejecución de comandos por medio de la terminal, en razón a la migración de toda la infraestructura tecnológica de información.

Cada una de las temáticas previamente seleccionadas por los integrantes del grupo y desarrolladas, dan como resultado la implementación y ejecución de los servicios de DHCP Server, DNS Server, Controlador de Dominio, Proxy, Cortafuegos, File Server, Print Server y VPN a través de la herramienta NethServer basada en GNU/Linux Centos.

# **2 INSTALACION Y CONFIGURACION DE LA HERRAMIENTA NETHSERVER**

A través del sitio oficial de la herramienta [https://www.nethserver.org/download,](https://www.nethserver.org/download) se obtiene el archivo en imagen ISO, para efectuar la instalación virtualizada de la misma, la cual está basada en el sistema operativo GNU/Linux Centos. La herramienta NethServer es una distribución basada en Linux que está orientada específicamente a actuar como servidor en pequeñas y medianas oficinas. Esta distribución está basada en las populares distribuciones CentOS y Red Hat Enterprise Linux, por lo que la estabilidad y el soporte con actualizaciones está garantizado (nethserver, 2022).

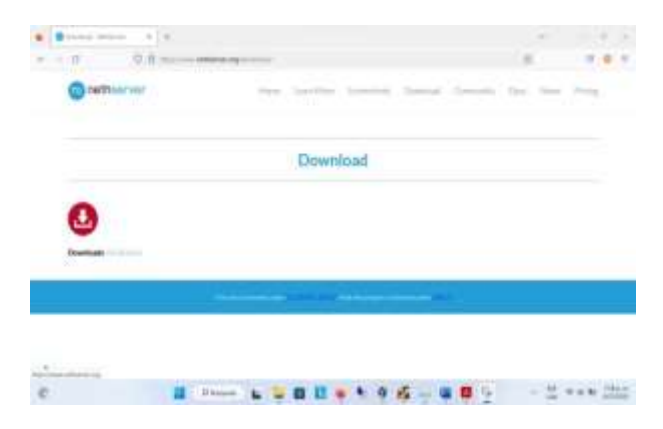

*Imagen 1. Sitio oficial de la descarga. (08 de diciembre de 2022). "Elaboración Propia".*

Una vez configurada las características lógicas desde el programa de virtualización virtual box, para la instalación de la herramienta NethServer, se realizan los pasos necesarios para configurar las credenciales del usuario, tarjetas de red, idioma, región.

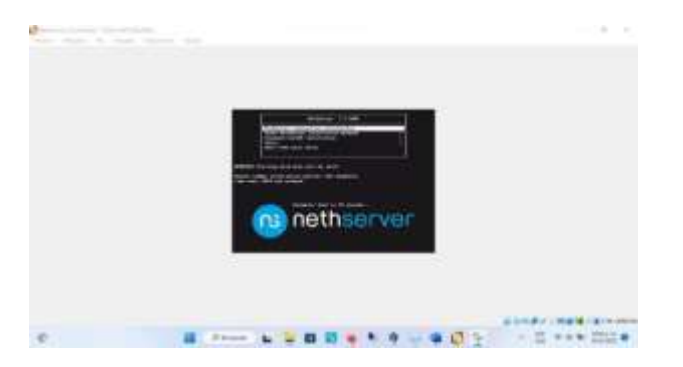

*Imagen 2. Arranque del archivo ISO. (08 de diciembre de 2022). "Elaboración Propia".*

Configuración del idioma y la región

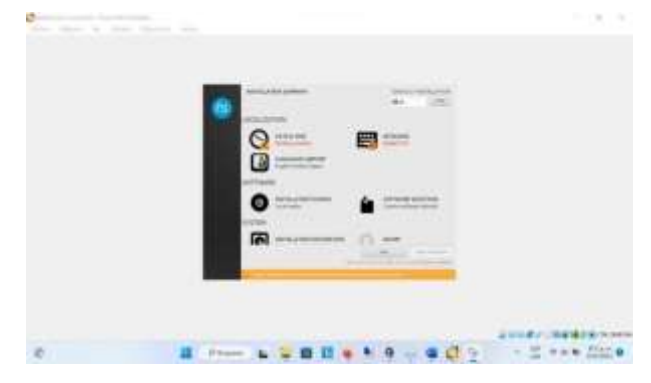

*Imagen 3. Configuración región e idioma. (08 de diciembre de 2022). "Elaboración Propia".*

Configuración de la contraseña del usuario root y creación del usuario administrador con su contraseña.

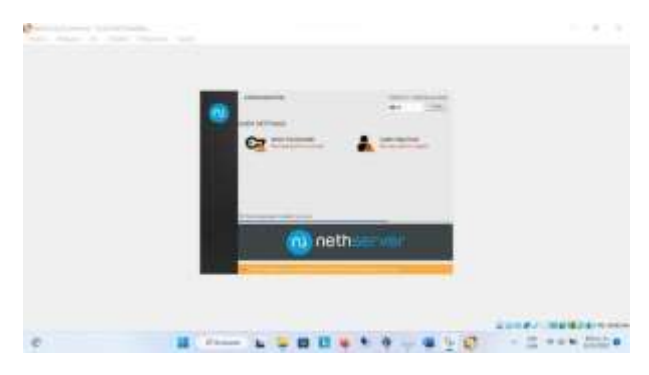

*Imagen 4. Configuración de credenciales. (08 de diciembre de 2022). "Elaboración Propia".*

Término de la instalación, observando el direccionamiento para acceder a través del navegador de internet.

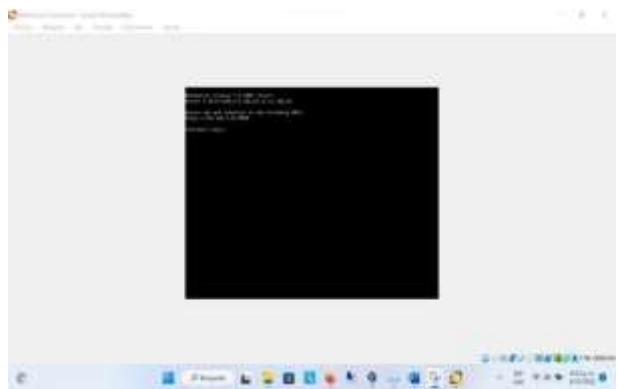

*Imagen 5. Ingreso a la herramienta desde consola. (08 de diciembre de 2022). "Elaboración Propia".*

Visualización gráfica de la herramienta NethServer.

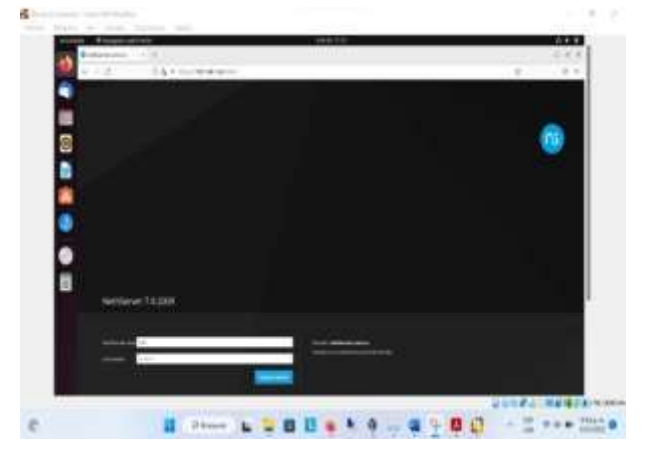

*Imagen 6. Interfaz gráfica de la herramienta. (08 de diciembre de 2022). "Elaboración Propia".*

Configuración de las tarjetas de red, determinando la red verde, roja y azul.

| <b>B</b> to consumer         | $+14$                                                  |                                                     |              | - 1<br>11.14.14                              |
|------------------------------|--------------------------------------------------------|-----------------------------------------------------|--------------|----------------------------------------------|
| $-10$<br>$0.4$ m $-$ m suran |                                                        |                                                     |              |                                              |
| hebbever 7.92009             |                                                        |                                                     |              |                                              |
|                              | <b>Mark courtes man</b><br><b>Jillia</b><br>AN Leaster |                                                     |              | <b>CELLING</b><br><b>Bullmann Associates</b> |
| ۰                            | --<br>٧<br>SULTIMAR<br><b>Bully and</b>                | <b>COLLARENT INC.</b><br>and in                     |              |                                              |
|                              | <b>BUSI</b><br>ø<br>moduli mid i ka                    | On recreations in<br><b>BIN MINEET</b><br>micronary | $8 - 10^{6}$ |                                              |
|                              | <b>ALCOHOL:</b><br>49-14039-1-120-2                    | <b>CITY SENSON</b><br>ING ANG MELAN<br>25.44        |              |                                              |
|                              | 24m                                                    |                                                     |              |                                              |

*Imagen 7. Configuración de las tarjetas de red. (08 de diciembre de 2022). "Elaboración Propia".*

### **3 DESARROLLO DE LAS TEMATICAS**

### **3.1 PROXY**

Realizamos una validación en software CENTER

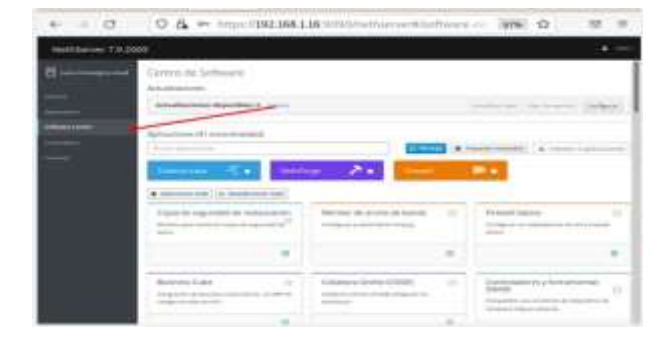

*Imagen 8. Validación de software instalado, (08 de diciembre de 2022). "Elaboración Propia".*

Se realiza la debida selección del proxy web y filtro web desde la interfaz

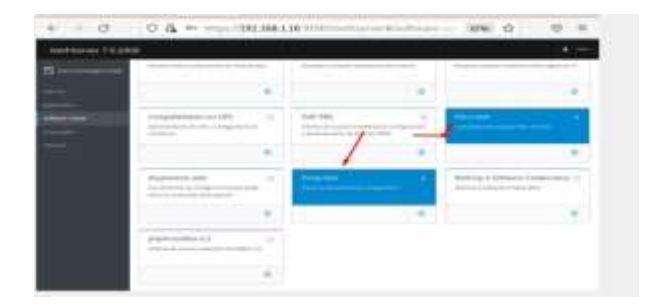

*Imagen 9. Selección de proxy web y filtro web. (08 de diciembre de 2022). "Elaboración Propia".*

Se habilita las aplicaciones para la practica

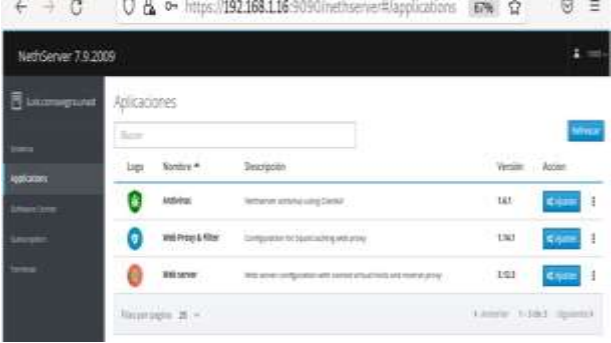

*Imagen 10. Habilitación de aplicaciones para la práctica. (08 de diciembre de 2022). "Elaboración Propia".*

Se realiza la configuración de cada una de las zonas

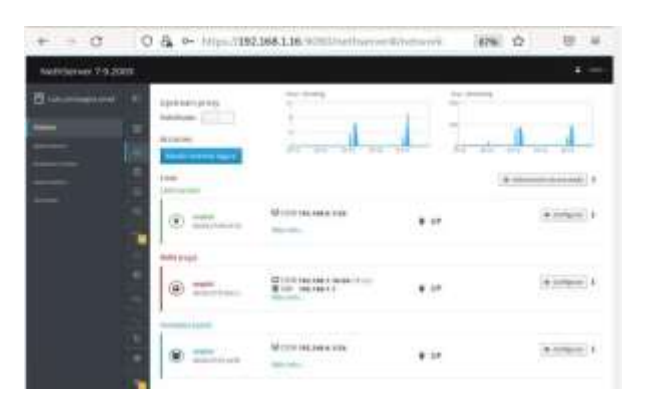

#### *Imagen 11. Configuración definida de zonas. (08 de diciembre de 2022). "Elaboración Propia".*

Configuración del rango IP definidas previamente.

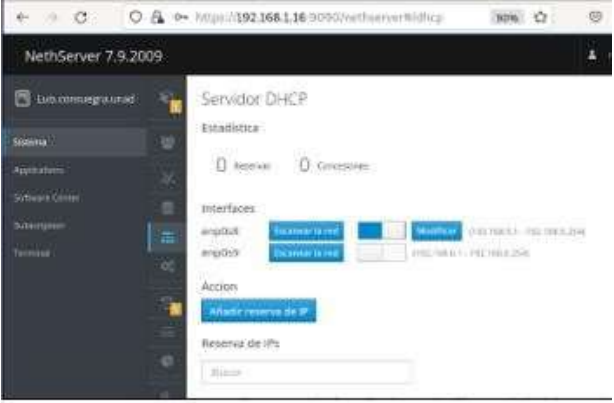

*Imagen 12. Servidor DHCP, se configura rango de IP definidas. (08 de diciembre de 2022). "Elaboración Propia".*

#### Se configura los rangos de la IP

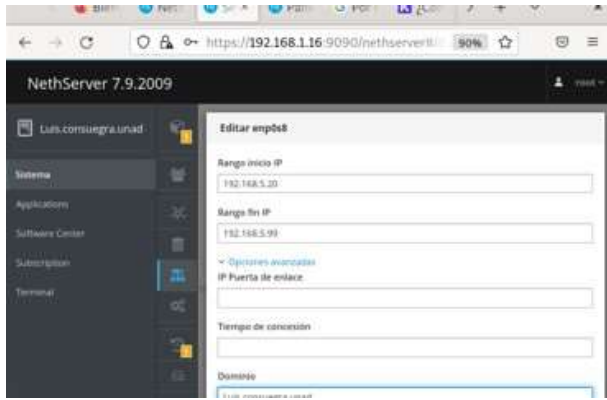

*Imagen 13. Rango de Ip. (08 de diciembre de 2022). "Elaboración Propia".*

Se realiza la prueba de traza desde Debian

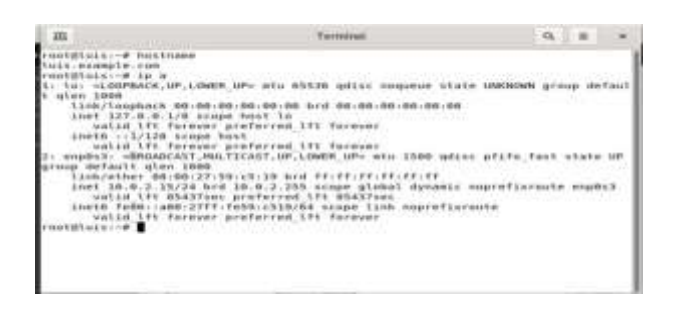

*Imagen 14. Prueba de traza desde Debian. (08 de diciembre de 2022). "Elaboración Propia".*

Configuración de la zona verde en forma estática.

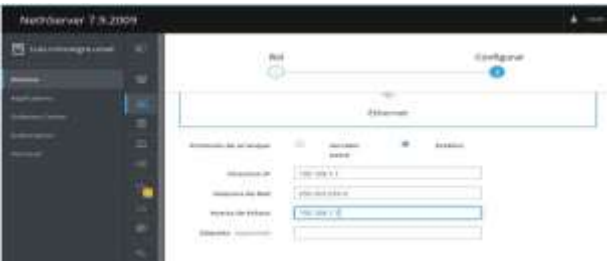

*Imagen 15. Configuración de zona verde de manera estática. (08 de diciembre de 2022). "Elaboración Propia".*

Reconociendo la conexión con Ubuntu y Windows, con la IP y MAC, con la IP asignada por DHCP

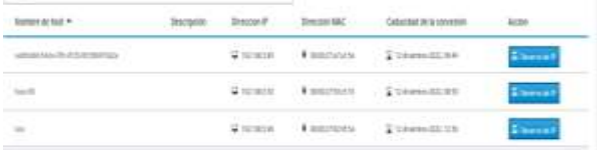

*Imagen 16. Reconociendo la conexión con Ubuntu y Windows. (08 de diciembre de 2022). "Elaboración Propia".*

Pruebas de conectividad hacia internet pasa por el servidor configurado

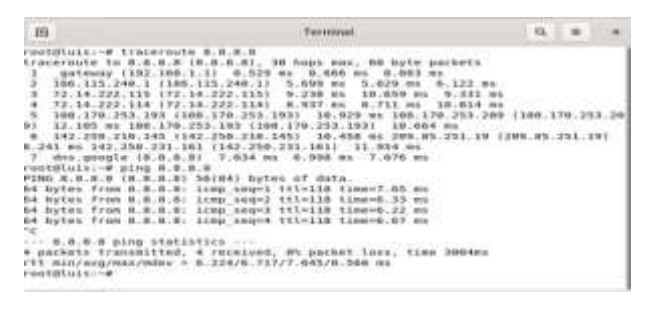

*Imagen 17. Pruebas de conectividad hacia internet. (08 de diciembre de 2022). "Elaboración Propia".*

Configuración de zona DMZ naranja

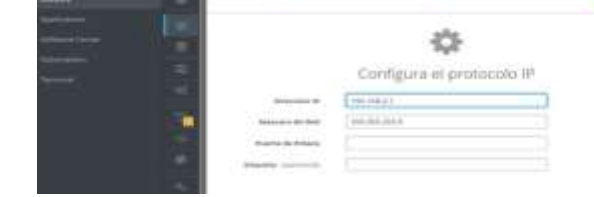

*Imagen 18. Configuración zona DMZ. (08 de diciembrede 2022). "Elaboración Propia".*

Resultado de las configuraciones realizadas

*Imagen 19. Resultado de configuración. (08 de diciembre de 2022). "Elaboración Propia".*

Configuración equipo DMZ con dirección estática

*Imagen 20. Configuración equipo DMZ. (08 de diciembrede 2022). "Elaboración Propia"*

Pruebas de ingreso a servidor Apache.

*Imagen 21. Pruebas ingreso servidor apache. (08 dediciembre de 2022). "Elaboración Propia"*

Pruebas de conectividad hacia internet pasa por elservidor configurado.

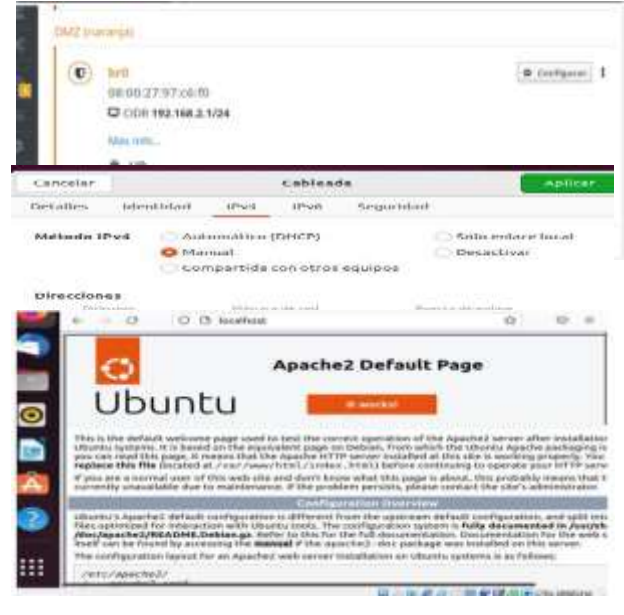

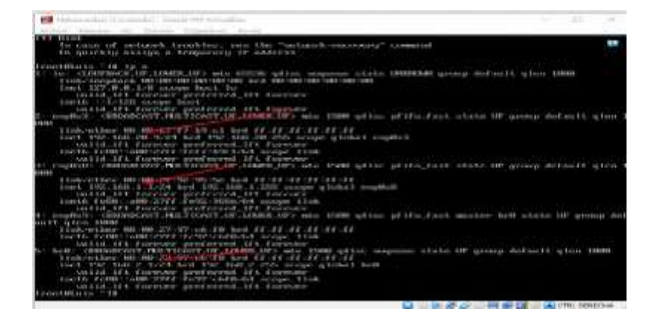

*Imagen 22. Pruebas de conectividad hacia internet. (08 de diciembre de 2022). "Elaboración Propia".*

# **3.2 CORTAFUEGOS**

NethServer puede actuar como firewall y puerta de enlace en la red en la que está instalado. Todo el tráfico entre las computadoras de su red local e Internet pasa por el servidor, que decide cómo se enrutan los paquetes y qué reglas se aplican. El modo de firewall solo está habilitado si el sistema tiene al menos una interfaz de red configurada en el rol rojo.

Al ingresar a la interfaz iniciamos con la configuración de las redes LAN, WAN y DMZ.

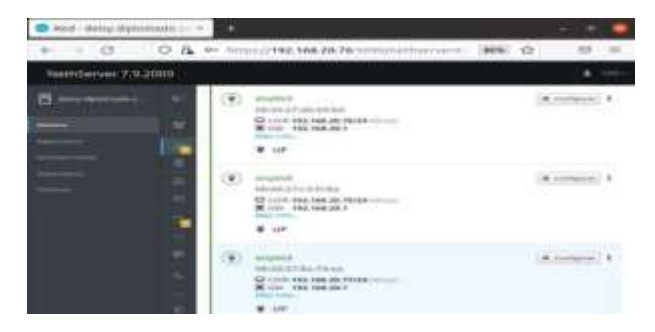

*Imagen 23. Se tienen 3 redes a configurar. (08 de diciembre de 2022). "Elaboración Propia".*

Configuramos la red WAN, utilizando ip por DHCP 192.168.20.76 teniendo en cuenta la puerta de enlace 192.168.20.1

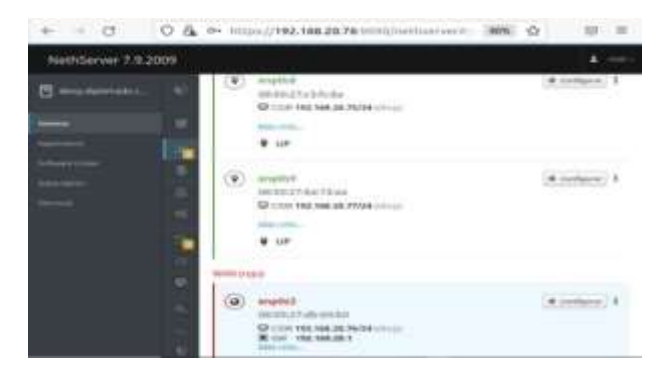

*Imagen 24. Configuración red WAN (Rojo). (08 de*

Se configura la red LAN estática utilizando la ip<br>168.1.254 y DNZ estática con ip 192.168.1.254 y DNZ estática con ip 192.168.100.100.

*Imagen 25 Configurar red LAN (Verde) y red DNZ (Naranja). (08 de diciembre de 2022). "ElaboraciónPropia".*

Se instala los paquetes de Firewall para realizar las respectivas reglas de restricción de ingreso a las páginas.

*Imagen 26. Paquetes para instalar. (08 de diciembre de2022). "Elaboración Propia".*

Por el administrador de NethServer se ingresa en elárea de aplicaciones (Firewall)

*Imagen 27. Reglas de filtrado para las redes internas.(08 de diciembre de 2022). "Elaboración Propia".*

Se inicia a configurar las reglas teniendo en cuenta que el tráfico está permitido de izquierda a derecha,bloqueado de derecha a izquierda.

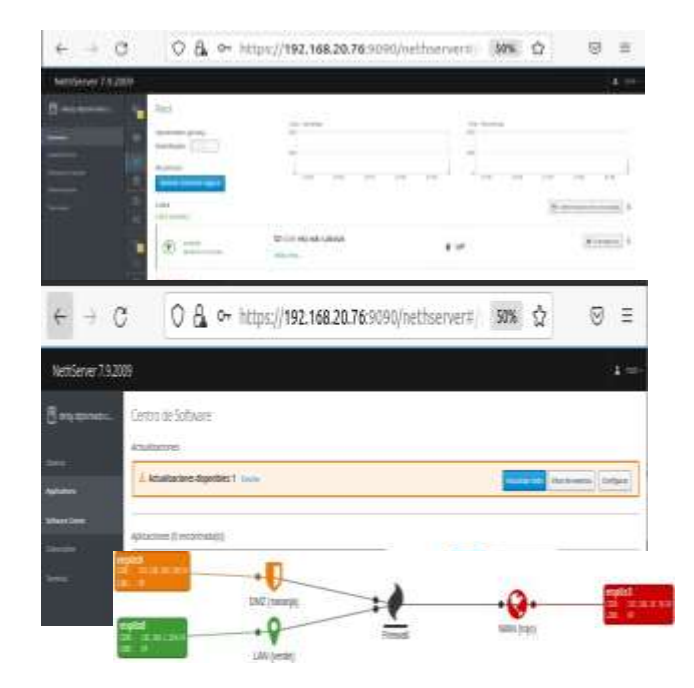

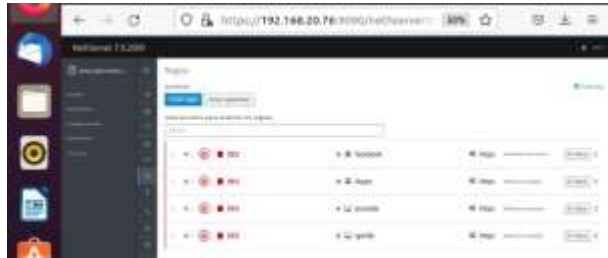

*Imagen 28. Reglas configuradas para la red interna. (08 de diciembre de 2022). "Elaboración Propia".*

Resultado: restricción de la apertura de sitios o portales Web de entretenimiento y redes sociales.

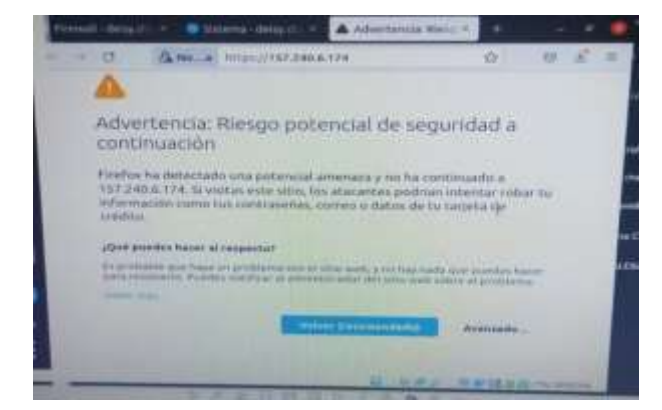

*Imagen 29. Bloqueo de página web. (08 de diciembre de 2022). "Elaboración Propia".*

### **3.3 FILE SERVER Y PRINT SERVER**

El módulo y/o servicio para compartir archivos y recursos como las impresoras se instalan desde el centro de programas de la herramienta NethServer, como se detalla a continuación:

Configuración del servidor de archivos, donde se crea la carpeta que se compartirá para el posterior acceso desde la máquina GNU/Linux Ubuntu, como equipo cliente.

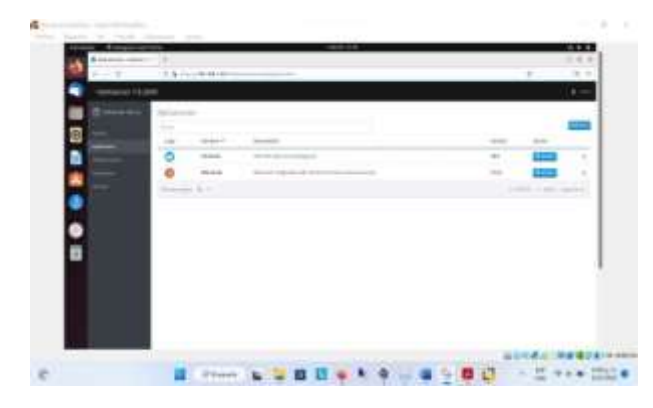

*Imagen 30. Configuración del módulo instalado. (08 de diciembre de 2022). "Elaboración Propia".*

Para el caso, se crea la carpeta "CarpetaDocu", especificando los permisos para el acceso y gestión desde el equipo cliente.

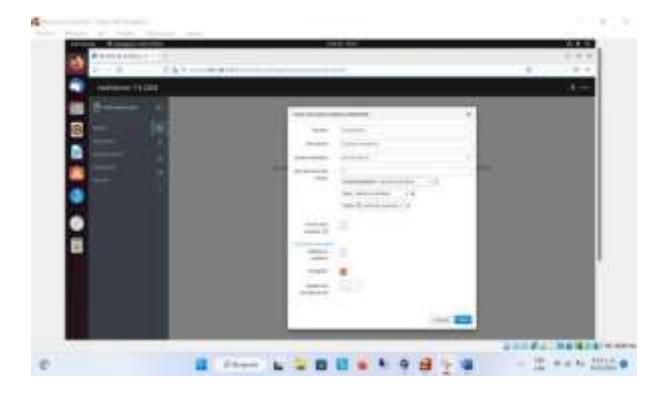

*Imagen 31. Creación de la carpeta a compartir. (08 de diciembre de 2022). "Elaboración Propia".*

Recurso compartido.

i ۰ ۰ ■ 2000 公開自信会大学選出場 12 mm to 2010 a

*Imagen 32. Recurso compartido. (08 de diciembre de 2022). "Elaboración Propia".*

Desde el equipo cliente con sistema operativo GNU/Linux Ubuntu, se observa que la carpeta no está activa, hasta que se reinicien los servicios de la herramienta NethServer.

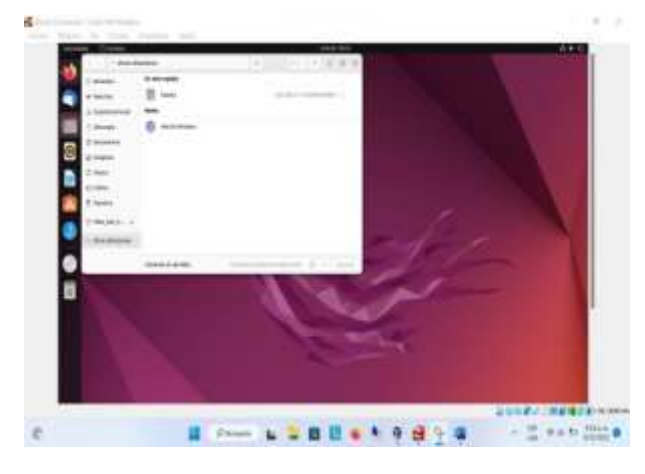

*Imagen 33. Equipo cliente. (08 de diciembre de 2022).*

*"Elaboración Propia".*

*2022). "Elaboración Propia".*

Reinicio de la herramienta NethServer, a través del comando reboot.

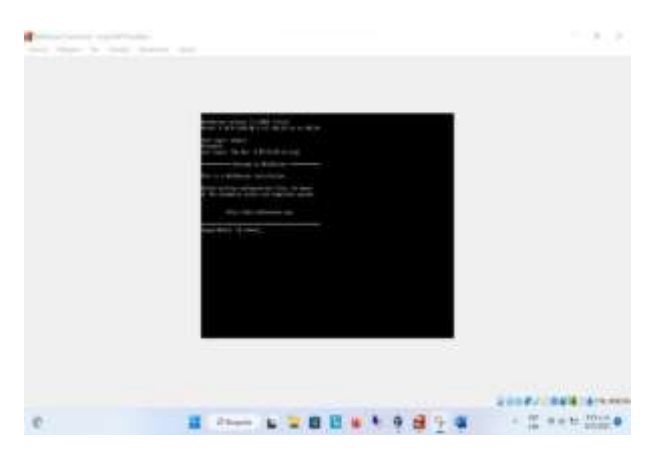

*Imagen 34. Reinicio de la herramienta a través de consola. (08 de diciembre de 2022). "Elaboración Propia".*

Unidad de red "NETH" con los recursos compartidos.

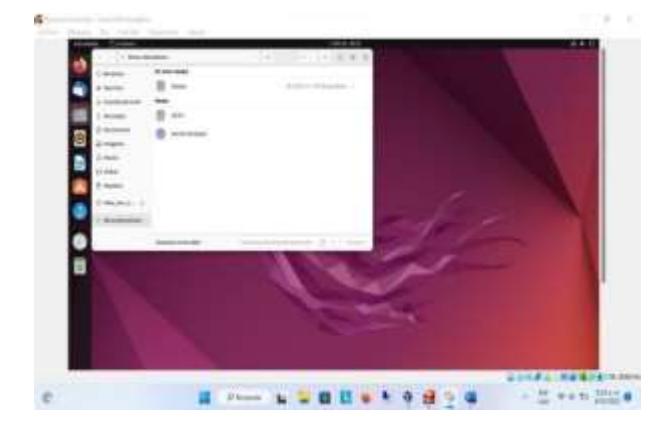

*Imagen 35. Unidad de red con los recursos compartidos. (08 de diciembre de 2022). "Elaboración Propia".*

Se observan los recursos compartidos, los cuales contienen los archivos e impresoras respectivamente.

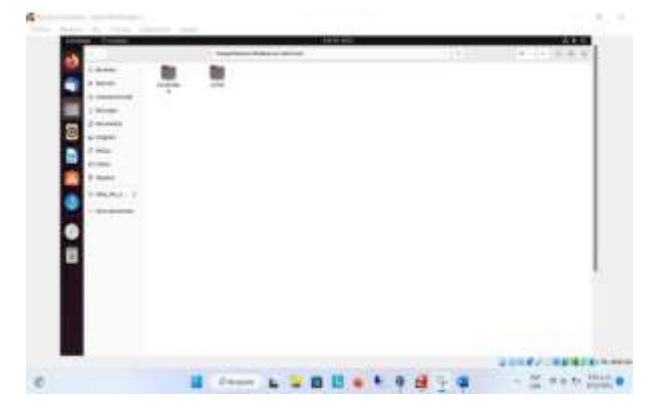

*Imagen 36. Recursos compartidos. (08 de diciembre de*

Se introducen las credenciales según el usuario y contraseña del equipo cliente.

*Imagen 37. Autenticación para acceso. (08 de diciembrede 2022). "Elaboración Propia".*

Se copiaron dos archivos en formatos PDF y JPG.

*Imagen 38. Copia de archivos. (08 de diciembre de 2022). "Elaboración Propia".*

Se hace apertura del archivo en formato PDF.

*Imagen 39. Apertura archivo formato PDF. (08 de diciembre de 2022). "Elaboración Propia".*

Según la habilitación del servicio de auditoría desde la herramienta NethServer, se observa la acción ejecutada desde el equipo cliente GNU/Linux Ubuntu.

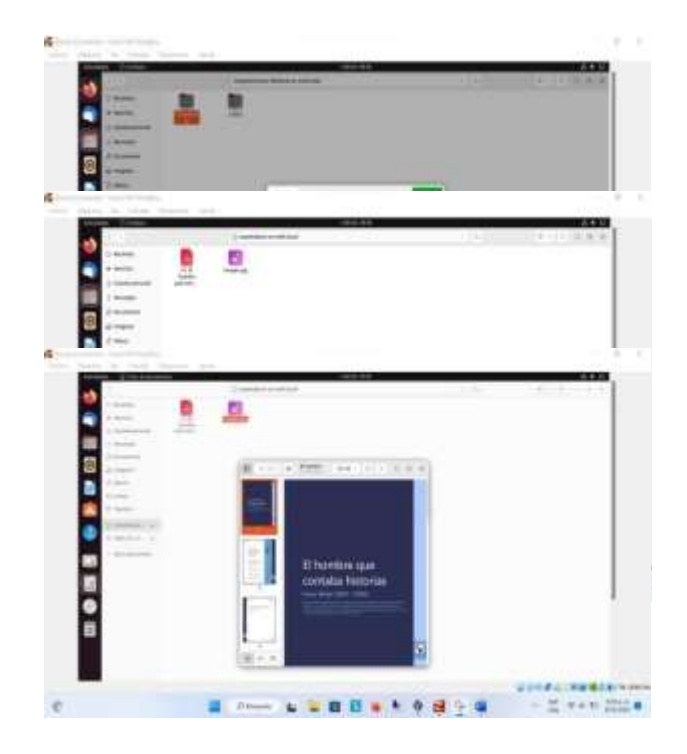

[https://www.google.com/search?q=instalacion+nethserver+y](https://www.google.com/search?q=instalacion%2Bnethserver%2Byoutube&rlz=1C1CHBD_esCO948CO948&ei=WJeSY6jQNKuQwbkP58a_kAw&ved=0ahUKEwio3P7uuOv7AhUrSDABHWfjD8IQ4dUDCA8&uact=5&oq=instalacion%2Bnethserver%2Byoutube&gs_lcp=Cgxnd3Mtd2l6LXNlcnAQAzIFCAAQogQyBwgAEB4QogQ6CggAEEcQ1gQQsAM6CgghEMMEEAoQoAFKBAhBGABKBQhAEgExSgQIRhgAUP8PWP4RYLcUaAJwAXgAgAGWAYgBhwKSAQMwLjKYAQCgAQHIAQjAAQE&sclient=gws-wiz-serp&kpvalbx=_YJeSY-jxEYCUwbkP6q-U0Aw_25) [outube&rlz=1C1CHBD\\_esCO948CO948&ei=WJeSY6jQNK](https://www.google.com/search?q=instalacion%2Bnethserver%2Byoutube&rlz=1C1CHBD_esCO948CO948&ei=WJeSY6jQNKuQwbkP58a_kAw&ved=0ahUKEwio3P7uuOv7AhUrSDABHWfjD8IQ4dUDCA8&uact=5&oq=instalacion%2Bnethserver%2Byoutube&gs_lcp=Cgxnd3Mtd2l6LXNlcnAQAzIFCAAQogQyBwgAEB4QogQ6CggAEEcQ1gQQsAM6CgghEMMEEAoQoAFKBAhBGABKBQhAEgExSgQIRhgAUP8PWP4RYLcUaAJwAXgAgAGWAYgBhwKSAQMwLjKYAQCgAQHIAQjAAQE&sclient=gws-wiz-serp&kpvalbx=_YJeSY-jxEYCUwbkP6q-U0Aw_25) [uQwbkP58a\\_kAw&ved=0ahUKEwio3P7uuOv7AhUrSDABH](https://www.google.com/search?q=instalacion%2Bnethserver%2Byoutube&rlz=1C1CHBD_esCO948CO948&ei=WJeSY6jQNKuQwbkP58a_kAw&ved=0ahUKEwio3P7uuOv7AhUrSDABHWfjD8IQ4dUDCA8&uact=5&oq=instalacion%2Bnethserver%2Byoutube&gs_lcp=Cgxnd3Mtd2l6LXNlcnAQAzIFCAAQogQyBwgAEB4QogQ6CggAEEcQ1gQQsAM6CgghEMMEEAoQoAFKBAhBGABKBQhAEgExSgQIRhgAUP8PWP4RYLcUaAJwAXgAgAGWAYgBhwKSAQMwLjKYAQCgAQHIAQjAAQE&sclient=gws-wiz-serp&kpvalbx=_YJeSY-jxEYCUwbkP6q-U0Aw_25)

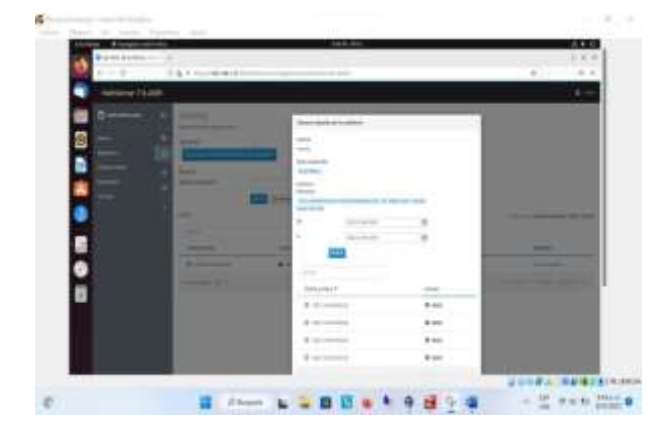

*Imagen 40. Registro de apertura del archivo. (08 de diciembre de 2022). "Elaboración Propia".*

### **4 CONCLUSIONES**

La herramienta de servicios modular NethServer, basada en la distro GNU/Linux Centos, tiene variedad de servicios, de los cuales se encuentra el servidor de impresión y servidor de archivos para establecer una unidad de red desde donde se compartirán los recursos, para el acceso desde los equipos clientes.

El aplicativo de proxy web propio de la distribución NethServer basado en squid proxy es ideal para administrar el tráfico de la red interna de nuestra pequeña empresa, permitiéndonos el filtrado de páginas no deseadas, generando un nivel de seguridad y anonimato en cada una de las transacciones provenientes de ésta.

Una vez se instalen y configuren los servicios es importante reiniciar la herramienta NethServer.

Para la infraestructura de la red el cual implementamos unos servicios, orientados para administrar del Proxy, a nivel individual se adquirió la destreza para la administración y el manejo de esta gran herramienta; el cual nos sirve para una mejor administración de servicios.

# **5 REFERENCIAS BIBLIOGRAFICAS**

- [1] G. Obregón-Pulido, B. Castillo-Toledo and A. Loukianov, "A globally convergent estimator for n frequencies", IEEE Trans. On Aut. Control. Vol. 47. No 5. pp 857-863. May 2002.
- [2] H. Khalil, "Nonlinear Systems", 2nd. ed., Prentice Hall, NJ, pp. 50-56, 1996.
- [3] Francis. B. A. and W. M. Wonham, "The internal model principle of control theory," Automatica. Vol. 12. pp. 457-465. 1976.
- [4] E. H. Miller, "A note on reflector arrays", IEEE Trans. Antennas Propagat., Aceptado para su publicación.
- [5] Control Toolbox (6.0), User's Guide, The Math Works, 2001, pp. 2-10-2-35.
- [6] J. Jones. (2007, febrero 6). Networks (2nd ed.) [En línea]. Disponible en: [http://www.atm.com.](http://www.atm.com/)
- [7] Manuel, C. (16 de octubre de 2018). Nethserver Tutorial | actualización y primeros pasos.

[WfjD8IQ4dUDCA8&uact=5&oq=instalacion+nethserver+](https://www.google.com/search?q=instalacion%2Bnethserver%2Byoutube&rlz=1C1CHBD_esCO948CO948&ei=WJeSY6jQNKuQwbkP58a_kAw&ved=0ahUKEwio3P7uuOv7AhUrSDABHWfjD8IQ4dUDCA8&uact=5&oq=instalacion%2Bnethserver%2Byoutube&gs_lcp=Cgxnd3Mtd2l6LXNlcnAQAzIFCAAQogQyBwgAEB4QogQ6CggAEEcQ1gQQsAM6CgghEMMEEAoQoAFKBAhBGABKBQhAEgExSgQIRhgAUP8PWP4RYLcUaAJwAXgAgAGWAYgBhwKSAQMwLjKYAQCgAQHIAQjAAQE&sclient=gws-wiz-serp&kpvalbx=_YJeSY-jxEYCUwbkP6q-U0Aw_25) [you](https://www.google.com/search?q=instalacion%2Bnethserver%2Byoutube&rlz=1C1CHBD_esCO948CO948&ei=WJeSY6jQNKuQwbkP58a_kAw&ved=0ahUKEwio3P7uuOv7AhUrSDABHWfjD8IQ4dUDCA8&uact=5&oq=instalacion%2Bnethserver%2Byoutube&gs_lcp=Cgxnd3Mtd2l6LXNlcnAQAzIFCAAQogQyBwgAEB4QogQ6CggAEEcQ1gQQsAM6CgghEMMEEAoQoAFKBAhBGABKBQhAEgExSgQIRhgAUP8PWP4RYLcUaAJwAXgAgAGWAYgBhwKSAQMwLjKYAQCgAQHIAQjAAQE&sclient=gws-wiz-serp&kpvalbx=_YJeSY-jxEYCUwbkP6q-U0Aw_25)

[tube&gs\\_lcp=Cgxnd3Mtd2l6LXNlcnAQAzIFCAAQogQy](https://www.google.com/search?q=instalacion%2Bnethserver%2Byoutube&rlz=1C1CHBD_esCO948CO948&ei=WJeSY6jQNKuQwbkP58a_kAw&ved=0ahUKEwio3P7uuOv7AhUrSDABHWfjD8IQ4dUDCA8&uact=5&oq=instalacion%2Bnethserver%2Byoutube&gs_lcp=Cgxnd3Mtd2l6LXNlcnAQAzIFCAAQogQyBwgAEB4QogQ6CggAEEcQ1gQQsAM6CgghEMMEEAoQoAFKBAhBGABKBQhAEgExSgQIRhgAUP8PWP4RYLcUaAJwAXgAgAGWAYgBhwKSAQMwLjKYAQCgAQHIAQjAAQE&sclient=gws-wiz-serp&kpvalbx=_YJeSY-jxEYCUwbkP6q-U0Aw_25) [Bwg](https://www.google.com/search?q=instalacion%2Bnethserver%2Byoutube&rlz=1C1CHBD_esCO948CO948&ei=WJeSY6jQNKuQwbkP58a_kAw&ved=0ahUKEwio3P7uuOv7AhUrSDABHWfjD8IQ4dUDCA8&uact=5&oq=instalacion%2Bnethserver%2Byoutube&gs_lcp=Cgxnd3Mtd2l6LXNlcnAQAzIFCAAQogQyBwgAEB4QogQ6CggAEEcQ1gQQsAM6CgghEMMEEAoQoAFKBAhBGABKBQhAEgExSgQIRhgAUP8PWP4RYLcUaAJwAXgAgAGWAYgBhwKSAQMwLjKYAQCgAQHIAQjAAQE&sclient=gws-wiz-serp&kpvalbx=_YJeSY-jxEYCUwbkP6q-U0Aw_25)

[AEB4QogQ6CggAEEcQ1gQQsAM6CgghEMMEEAoQo](https://www.google.com/search?q=instalacion%2Bnethserver%2Byoutube&rlz=1C1CHBD_esCO948CO948&ei=WJeSY6jQNKuQwbkP58a_kAw&ved=0ahUKEwio3P7uuOv7AhUrSDABHWfjD8IQ4dUDCA8&uact=5&oq=instalacion%2Bnethserver%2Byoutube&gs_lcp=Cgxnd3Mtd2l6LXNlcnAQAzIFCAAQogQyBwgAEB4QogQ6CggAEEcQ1gQQsAM6CgghEMMEEAoQoAFKBAhBGABKBQhAEgExSgQIRhgAUP8PWP4RYLcUaAJwAXgAgAGWAYgBhwKSAQMwLjKYAQCgAQHIAQjAAQE&sclient=gws-wiz-serp&kpvalbx=_YJeSY-jxEYCUwbkP6q-U0Aw_25) [AFK](https://www.google.com/search?q=instalacion%2Bnethserver%2Byoutube&rlz=1C1CHBD_esCO948CO948&ei=WJeSY6jQNKuQwbkP58a_kAw&ved=0ahUKEwio3P7uuOv7AhUrSDABHWfjD8IQ4dUDCA8&uact=5&oq=instalacion%2Bnethserver%2Byoutube&gs_lcp=Cgxnd3Mtd2l6LXNlcnAQAzIFCAAQogQyBwgAEB4QogQ6CggAEEcQ1gQQsAM6CgghEMMEEAoQoAFKBAhBGABKBQhAEgExSgQIRhgAUP8PWP4RYLcUaAJwAXgAgAGWAYgBhwKSAQMwLjKYAQCgAQHIAQjAAQE&sclient=gws-wiz-serp&kpvalbx=_YJeSY-jxEYCUwbkP6q-U0Aw_25)

[BAhBGABKBQhAEgExSgQIRhgAUP8PWP4RYLcUaAJ](https://www.google.com/search?q=instalacion%2Bnethserver%2Byoutube&rlz=1C1CHBD_esCO948CO948&ei=WJeSY6jQNKuQwbkP58a_kAw&ved=0ahUKEwio3P7uuOv7AhUrSDABHWfjD8IQ4dUDCA8&uact=5&oq=instalacion%2Bnethserver%2Byoutube&gs_lcp=Cgxnd3Mtd2l6LXNlcnAQAzIFCAAQogQyBwgAEB4QogQ6CggAEEcQ1gQQsAM6CgghEMMEEAoQoAFKBAhBGABKBQhAEgExSgQIRhgAUP8PWP4RYLcUaAJwAXgAgAGWAYgBhwKSAQMwLjKYAQCgAQHIAQjAAQE&sclient=gws-wiz-serp&kpvalbx=_YJeSY-jxEYCUwbkP6q-U0Aw_25) [wA](https://www.google.com/search?q=instalacion%2Bnethserver%2Byoutube&rlz=1C1CHBD_esCO948CO948&ei=WJeSY6jQNKuQwbkP58a_kAw&ved=0ahUKEwio3P7uuOv7AhUrSDABHWfjD8IQ4dUDCA8&uact=5&oq=instalacion%2Bnethserver%2Byoutube&gs_lcp=Cgxnd3Mtd2l6LXNlcnAQAzIFCAAQogQyBwgAEB4QogQ6CggAEEcQ1gQQsAM6CgghEMMEEAoQoAFKBAhBGABKBQhAEgExSgQIRhgAUP8PWP4RYLcUaAJwAXgAgAGWAYgBhwKSAQMwLjKYAQCgAQHIAQjAAQE&sclient=gws-wiz-serp&kpvalbx=_YJeSY-jxEYCUwbkP6q-U0Aw_25)

[XgAgAGWAYgBhwKSAQMwLjKYAQCgAQHIAQjAAQE&s](https://www.google.com/search?q=instalacion%2Bnethserver%2Byoutube&rlz=1C1CHBD_esCO948CO948&ei=WJeSY6jQNKuQwbkP58a_kAw&ved=0ahUKEwio3P7uuOv7AhUrSDABHWfjD8IQ4dUDCA8&uact=5&oq=instalacion%2Bnethserver%2Byoutube&gs_lcp=Cgxnd3Mtd2l6LXNlcnAQAzIFCAAQogQyBwgAEB4QogQ6CggAEEcQ1gQQsAM6CgghEMMEEAoQoAFKBAhBGABKBQhAEgExSgQIRhgAUP8PWP4RYLcUaAJwAXgAgAGWAYgBhwKSAQMwLjKYAQCgAQHIAQjAAQE&sclient=gws-wiz-serp&kpvalbx=_YJeSY-jxEYCUwbkP6q-U0Aw_25) [cl](https://www.google.com/search?q=instalacion%2Bnethserver%2Byoutube&rlz=1C1CHBD_esCO948CO948&ei=WJeSY6jQNKuQwbkP58a_kAw&ved=0ahUKEwio3P7uuOv7AhUrSDABHWfjD8IQ4dUDCA8&uact=5&oq=instalacion%2Bnethserver%2Byoutube&gs_lcp=Cgxnd3Mtd2l6LXNlcnAQAzIFCAAQogQyBwgAEB4QogQ6CggAEEcQ1gQQsAM6CgghEMMEEAoQoAFKBAhBGABKBQhAEgExSgQIRhgAUP8PWP4RYLcUaAJwAXgAgAGWAYgBhwKSAQMwLjKYAQCgAQHIAQjAAQE&sclient=gws-wiz-serp&kpvalbx=_YJeSY-jxEYCUwbkP6q-U0Aw_25) [ient=gws-wiz-serp#kpvalbx=\\_YJeSY-jxEYCUwbkP6q-](https://www.google.com/search?q=instalacion%2Bnethserver%2Byoutube&rlz=1C1CHBD_esCO948CO948&ei=WJeSY6jQNKuQwbkP58a_kAw&ved=0ahUKEwio3P7uuOv7AhUrSDABHWfjD8IQ4dUDCA8&uact=5&oq=instalacion%2Bnethserver%2Byoutube&gs_lcp=Cgxnd3Mtd2l6LXNlcnAQAzIFCAAQogQyBwgAEB4QogQ6CggAEEcQ1gQQsAM6CgghEMMEEAoQoAFKBAhBGABKBQhAEgExSgQIRhgAUP8PWP4RYLcUaAJwAXgAgAGWAYgBhwKSAQMwLjKYAQCgAQHIAQjAAQE&sclient=gws-wiz-serp&kpvalbx=_YJeSY-jxEYCUwbkP6q-U0Aw_25)[U0Aw\\_25](https://www.google.com/search?q=instalacion%2Bnethserver%2Byoutube&rlz=1C1CHBD_esCO948CO948&ei=WJeSY6jQNKuQwbkP58a_kAw&ved=0ahUKEwio3P7uuOv7AhUrSDABHWfjD8IQ4dUDCA8&uact=5&oq=instalacion%2Bnethserver%2Byoutube&gs_lcp=Cgxnd3Mtd2l6LXNlcnAQAzIFCAAQogQyBwgAEB4QogQ6CggAEEcQ1gQQsAM6CgghEMMEEAoQoAFKBAhBGABKBQhAEgExSgQIRhgAUP8PWP4RYLcUaAJwAXgAgAGWAYgBhwKSAQMwLjKYAQCgAQHIAQjAAQE&sclient=gws-wiz-serp&kpvalbx=_YJeSY-jxEYCUwbkP6q-U0Aw_25)

- [8] Sergio, D. (26 de septiembre de 2016). RedesZone.net. http[s://www.re](http://www.redeszone.net/2016/09/26/nethserver-conoce-)d[eszone.net/2016/09/26/nethserver](http://www.redeszone.net/2016/09/26/nethserver-conoce-)[conoce-](http://www.redeszone.net/2016/09/26/nethserver-conoce-) esta-distro-basada-centosrhel-crear-propioservidor-casa-u-oficina/
- [9] (01 de diciembre de 2020) NethServer.

https://docs.nethserver.org/\_/downloads/es/v6/pdf/.

- [10] Cobantoro, A. F. (2018). Analisa Qos (Quality of Service) Pada Jaringan Rt-Rw Net Dengan Kendali Raspberry Pi. Network Engineering Research Operation (NERO), 4(1), 31-39.
- [11] Chen, W., Liu, Y., Zhou, Q., Zhang, D., & Mc Guire, N. (2008, December). Design of multi-function solarwireless network server for education. In 2008 IEEE International Symposium on IT in Medicine and Education (pp. 920-924). IEEE.
- [12] NethServer, W. t. (s.f.). wiki.nethserver. Obtenido de https://wiki.nethserver.org/doku.php?id=start